#### Σχεδίαση και Τεχνολογίες Πολυμέσων

#### Εργαστήριο

Δημιουργία αλληλεπίδρασης και περιβάλλοντος διεπαφής στο Flash

Διδάσκοντες : Π. Κυριακουλάκος , Σ. Κυρατζή

### Δημιουργία του φακέλου που θα περιέχει το project

- Δημιουργείτε ένα φάκελο με το όνομα του project.
- Δημιουργείτε υπό‐φακέλους με τα εξής ονόματα:
	- images: περιέχει όλες τις εικόνες της εφαρμογής.
	- interface: περιέχει το αρχείο Photoshop ή Illustrator
	- projects: περιέχει το flash αρχείο (\*. fla)
	- sounds: περιέχει ότι ήχους χρησιμοποιούμε στην εφαρμογή.
	- Ŧ texts: περιέχει αρχεία κειμένου (\*.txt, \*.doc κτλ).
	- τ videos: περιέχει αρχεία video, τύπου \*.flv
	- $\overline{\phantom{a}}$ others: περιέχει αρχεία που σχετίζονται με την εφαρμογή και δεν ανήκουν στις παραπάνω κατηγορίες.

## Δημιουργία Flash αρχείου

- $\mathcal{L}_{\mathcal{A}}$ Δημιουργείστε ένα νέο Flash αρχείο, επιλέγοντας το ActionScript 2.0.
- $\overline{\phantom{a}}$ Σώστε το αρχείο στον φάκελο projects.

Από το Windows>Actions ανοίξτε την καρτέλα Actions και τοποθετείστε την μαζί με τις καρτέλες Timeline και Motion Editor (σέρνοντας την καρτέλα Actions στο panel της καρτέλας timeline).

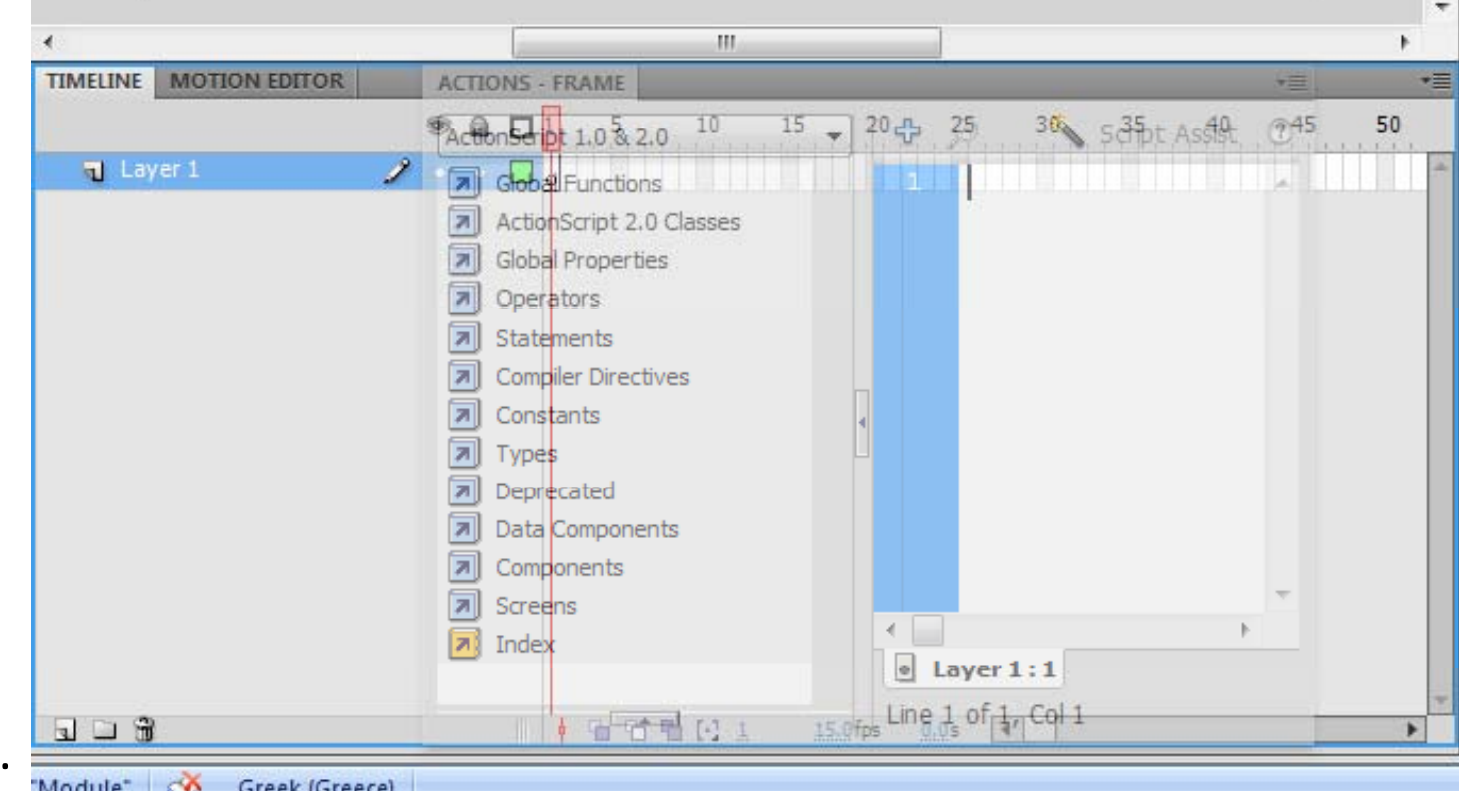

# Εισαγωγή αρχείων Interface 1/3

- File>Import> Import to Library, και επιλέγετε από το φάκελο "interface" το αρχείο "interface.psd"
- Επιλέγετε τα layers του Photoshop που θα εισαχθούν στο flash project.
	- Για κάθε ένα από τα layers, επιλέγεται από τα δεξιά το "*Create movie clip for this layer*". Το εικονίδιο δίπλα στο Layer θα αλλάξει σε αυτό του flash movie clip.
	- Για γρήγορη επιλογή των Layers και μετατροπή τους σε Movie clip, επιλέγετε όλα τα layers με πατημένο το 'shift' κουμπί και στην συνέχεια επιλέγετε "*Create movie clip for this layer*"

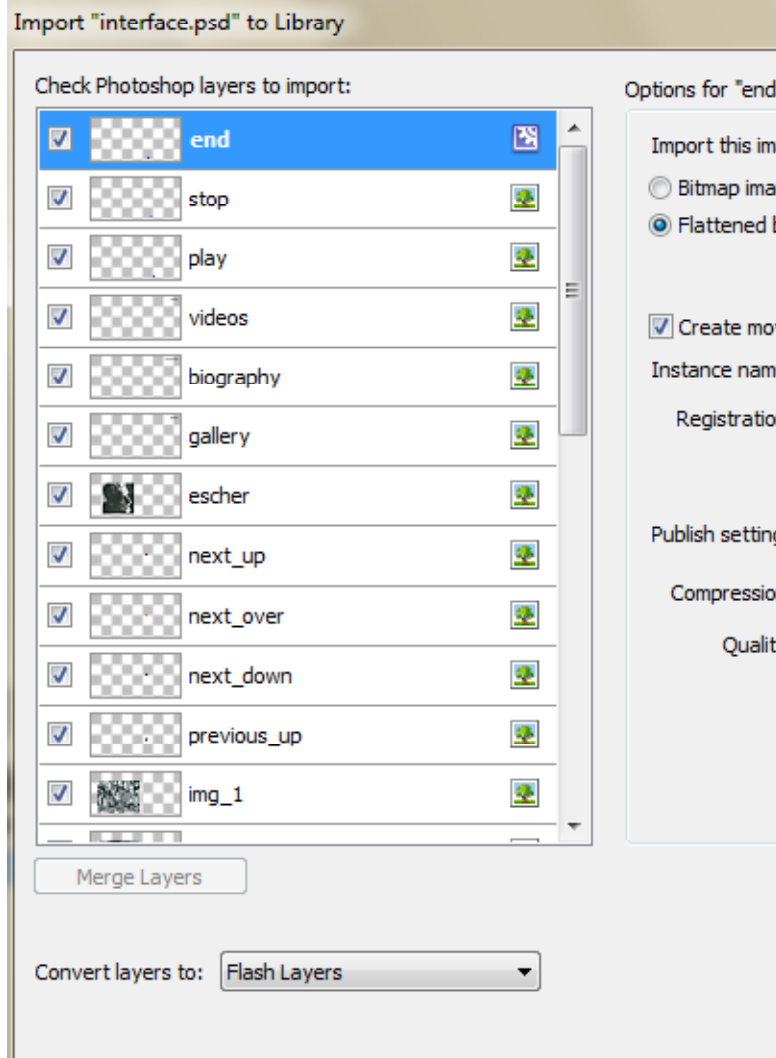

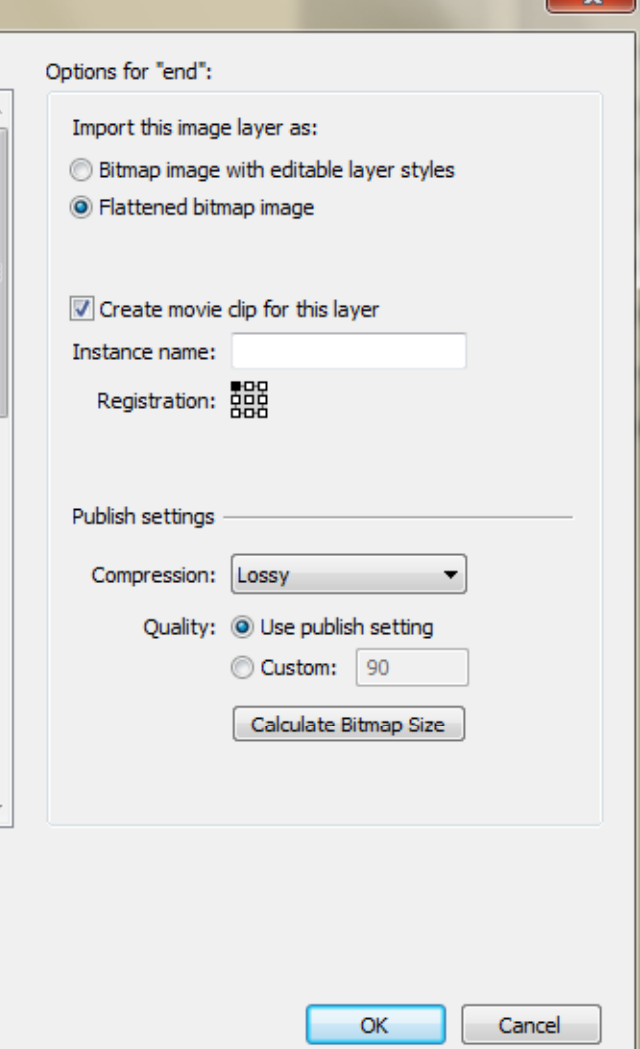

## Εισαγωγή αρχείων Interface 2/3

 $\mathbb{R}^n$  **Προσοχή**: Πριν πατήσετε το Ok στο παράθυρο «Import "Interface.psd" to Library», βεβαιωθείτε ότι δίπλα σε όλα τα Layers υπάρχει το εικονίδιο του Flash Movie Clip.

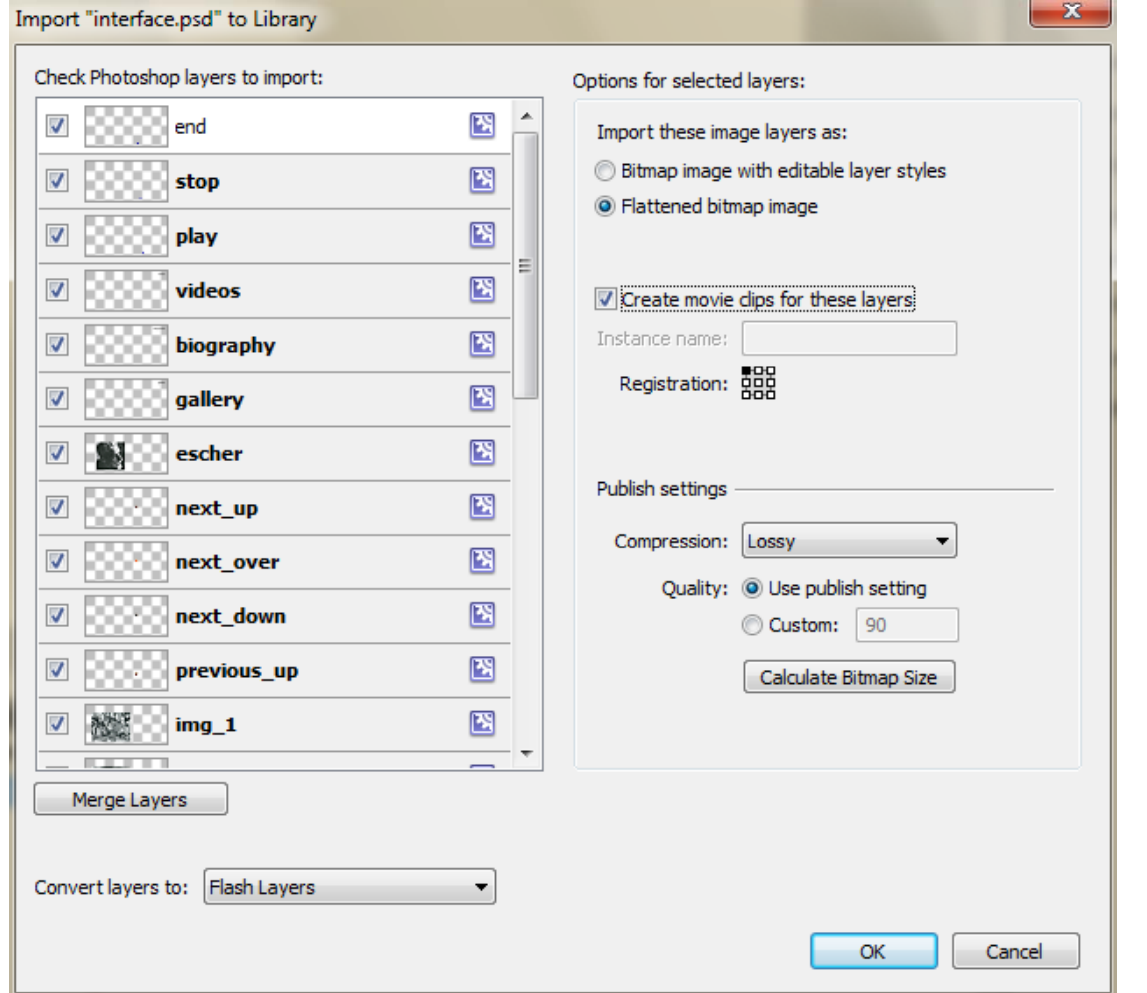

# Εισαγωγή αρχείων Interface 3/3

- Στην καρτέλα Library θα πρέπει να εμφανίζονται τα στοιχεία που εισαγάγατε, ως εικόνες (φάκελος Assets) και ως movie clips.
- r. Δουλεύετε την εφαρμογή χρησιμοποιώντας μόνο τα movie clips.

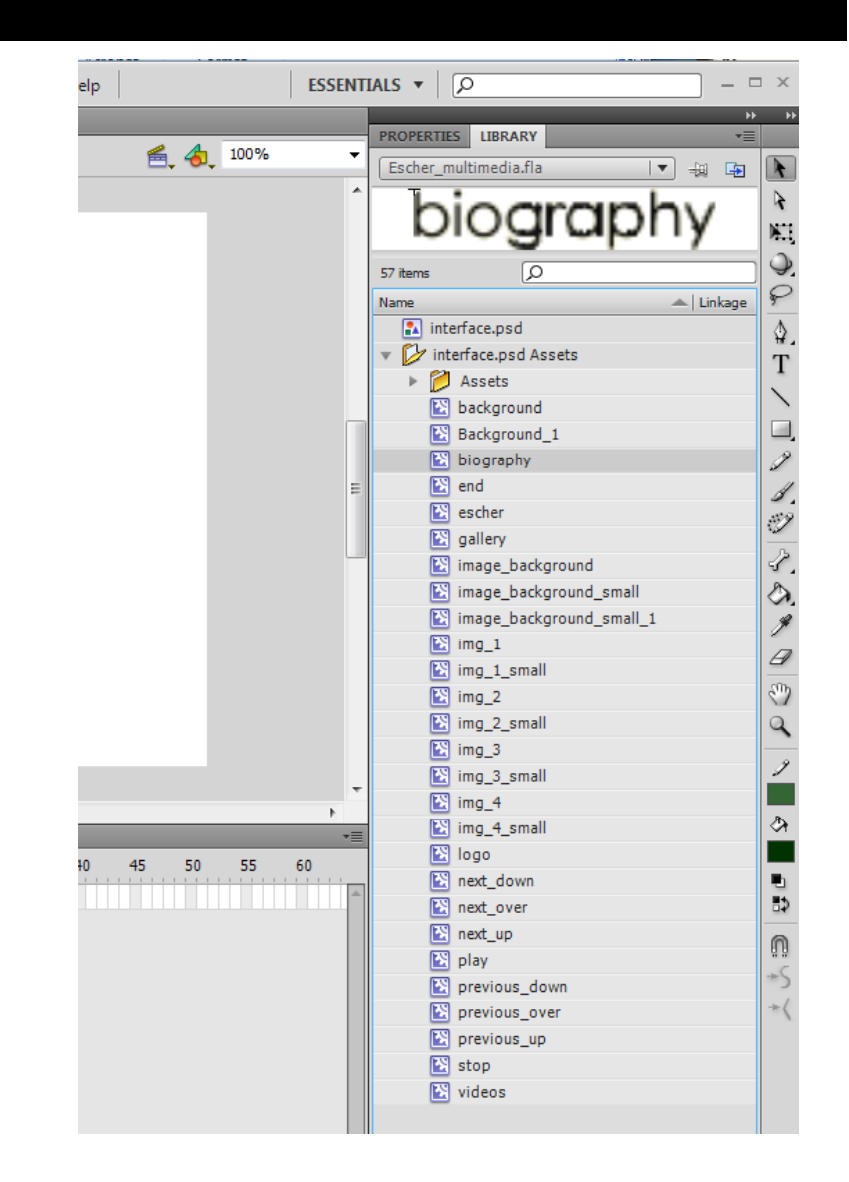

# Προσδιορισμός διαστάσεων της σκηνής

- Οι διαστάσεις της σκηνής σας είναι το πρώτο πράγμα που πρέπει να προσδιορίσετε σε μία flash εφαρμογή και παραμένουν σταθερές σε όλες τις βασικές οθόνες.
- Ανοίγετε την καρτέλα "Properties" και επιλέγετε με το ποντίκι την σκηνή. Στην καρτέλα πρέπει να εμφανίζεται το όνομα του fla αρχείου σας.
- Επιλέγετε στο πλαίσιο "Properties > Size" το "edit".

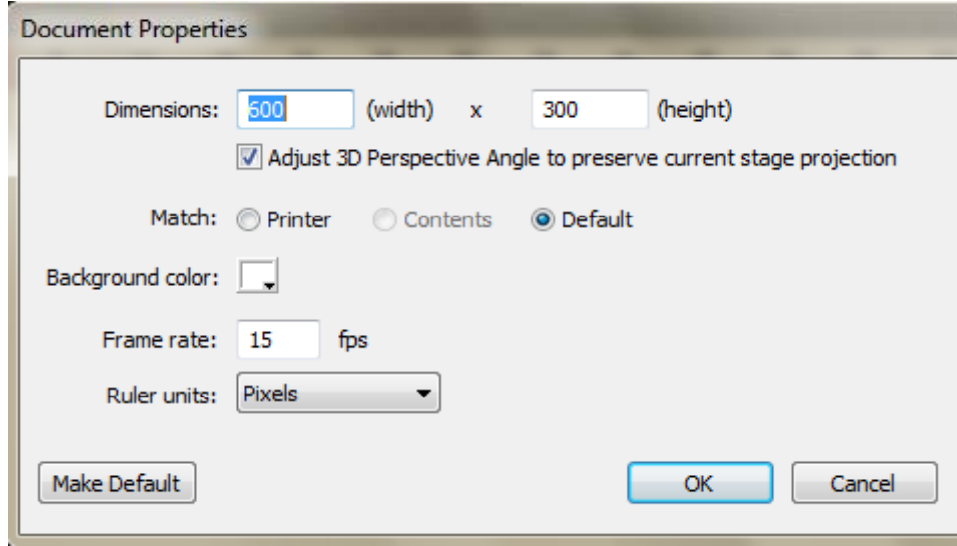

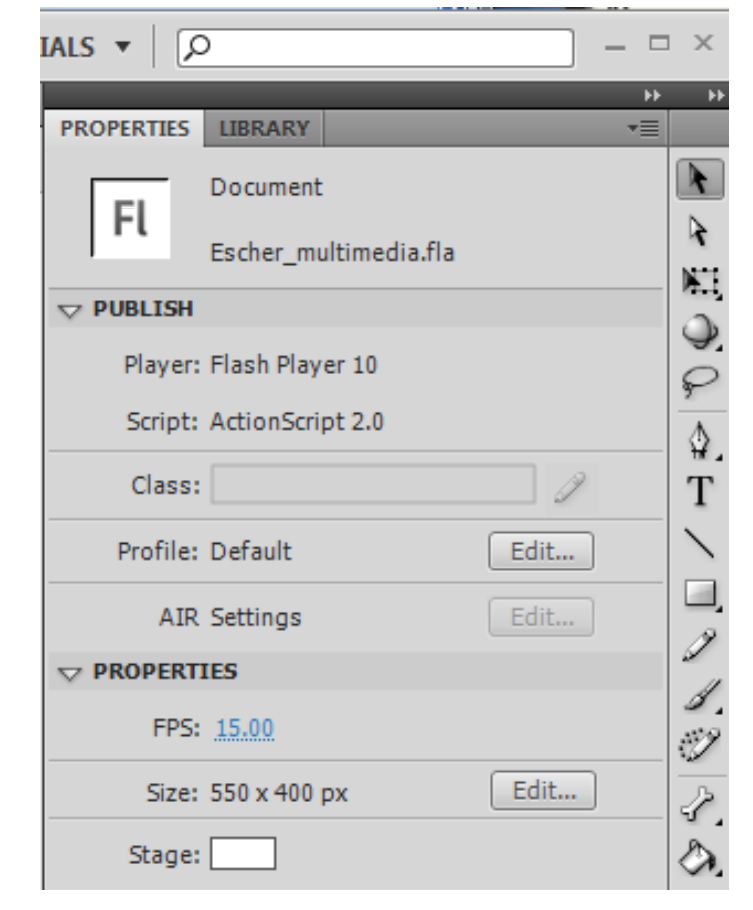

Αλλάζετε τις διαστάσεις της σκηνής, όπως φαίνεται στη διπλανή εικόνα.

## Δημιουργία του Background της σκηνής 1/2

- Στην καρτέλα "Timeline" μετονομάζετε το υπάρχον layer σε "Background Color".
	- Στο layer «Background Color", στο frame 1 πρέπει να εμφανίζεται ένας άσπρος κύκλος, που σημαίνει ότι αυτή τη στιγμή η σκηνή – για το συγκεκριμένο layer - είναι άδεια.

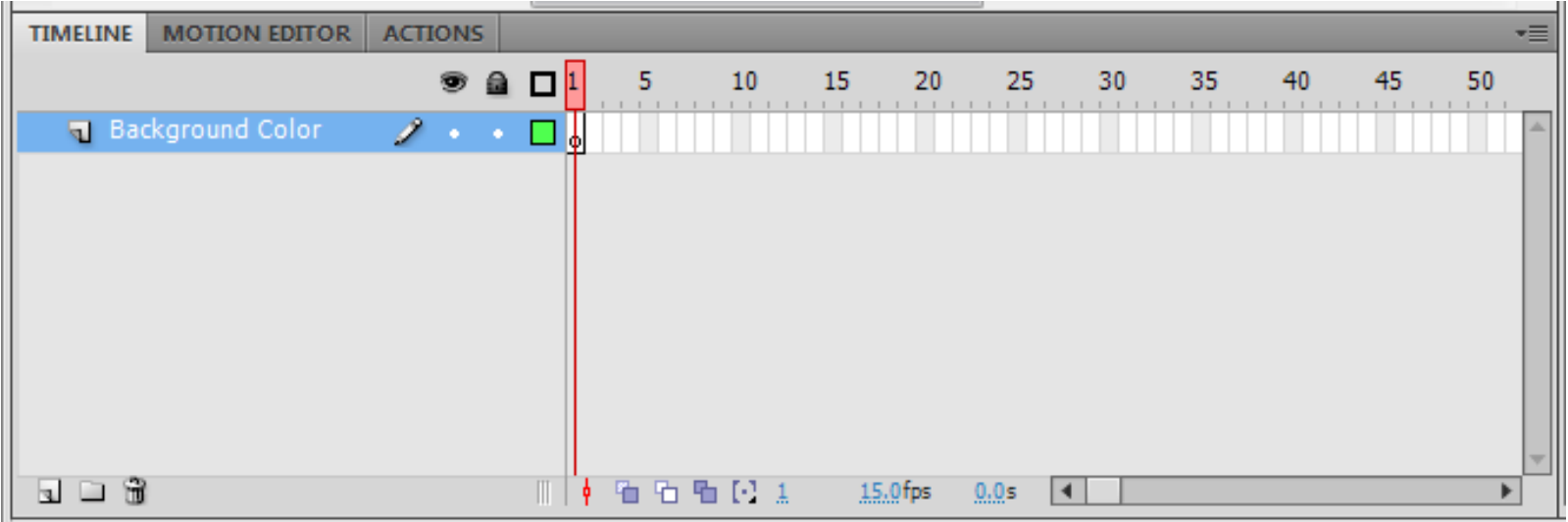

#### Δημιουργία του Background της σκηνής 2/2

- Πρέπει να τοποθετήσετε στη σκηνή το movie clip "Background", που είναι το background χρώμα της σκηνής.
- Από την καρτέλα Library, επιλέγετε το movie clip "background", το σέρνετε στην σκηνή και το τοποθετείτε έτσι ώστε να καλύπτει όλη την σκηνή.
- Στο layer "Background Color", στο frame 1 πρέπει να φαίνεται ένας μαύρος κύκλος, που σημαίνει ότι στο συγκεκριμένο Layer, στο πρώτο frame, υπάρχει τουλάχιστον ένα αντικείμενο πάνω στη σκηνή.

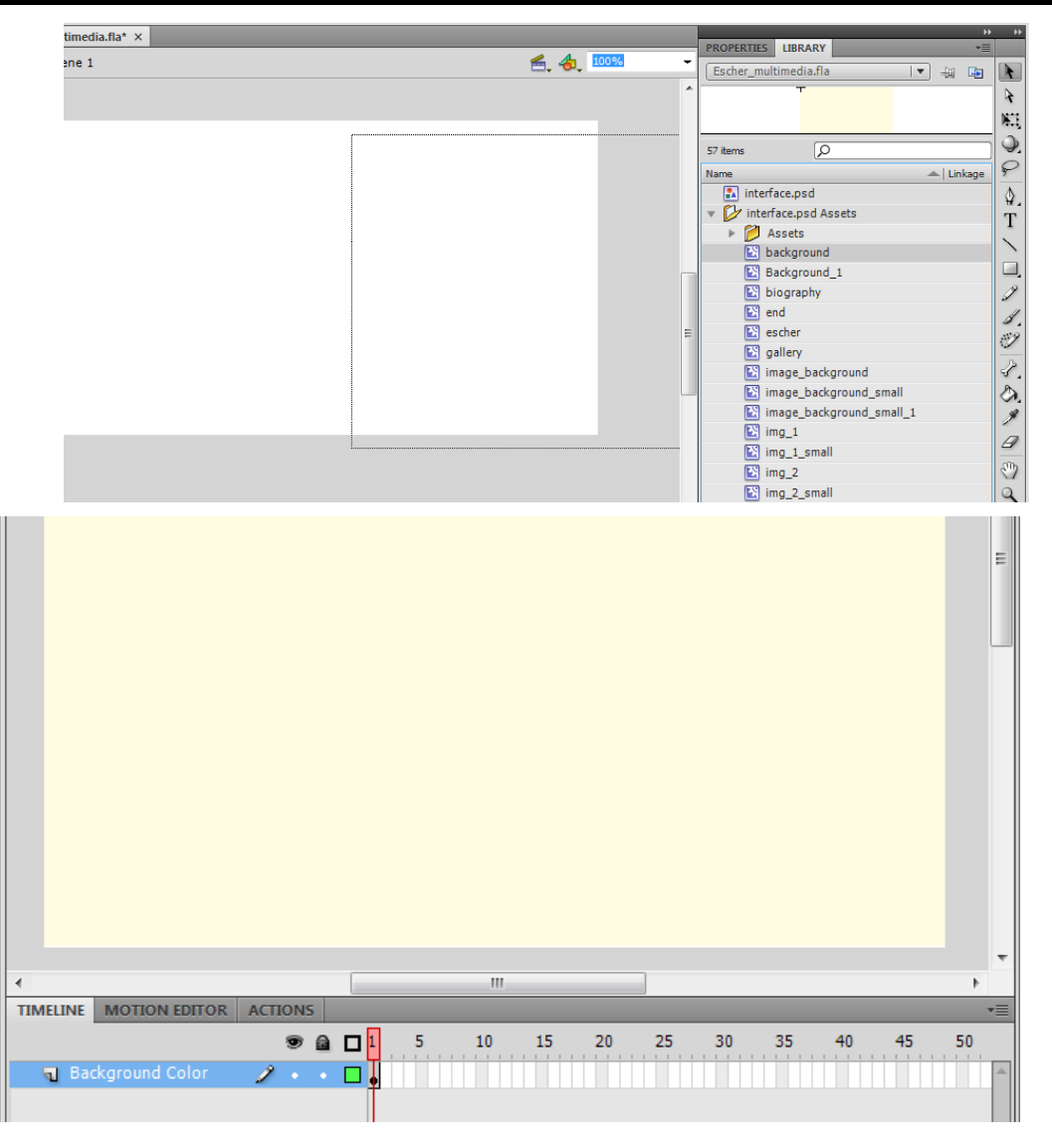

# Σχεδίαση της «Κεντρικής Βασικής **Οθόνης» 1/12**

 Στόχος είναι να φτιάξετε μία οθόνη της παρακάτω μορφής.

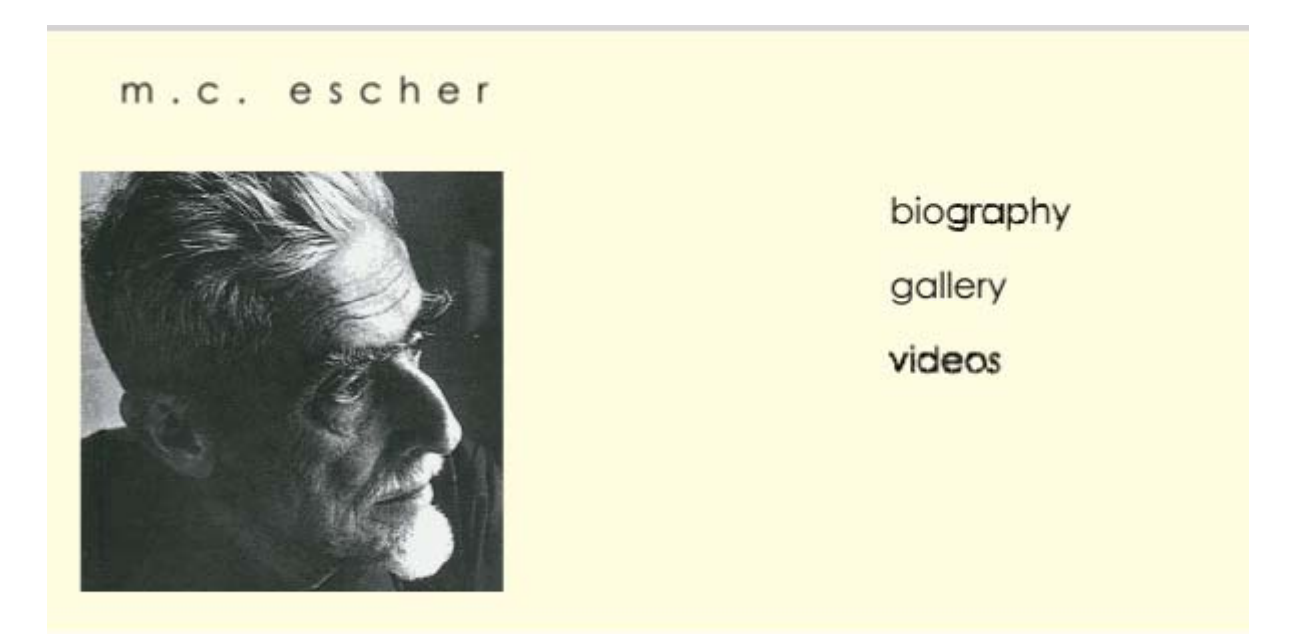

# Σχεδίαση της «Κεντρικής Βασικής **Οθόνης» 2/12**

- Αρχικά κατασκευάζετε τα **Layers** της καρτέλας **Timeline** , στα οποία θα αντιστοιχεί η κεντρική βασική οθόνη.
	- 1. Επιλέξτε το εικονίδιο "New Folder" (κάτω αριστερά στο timeline). Μετονομάστε το φάκελο σε "Main Interface" (με διπλό κλικ πάνω στο όνομα του).
	- 2. Στη συνέχεια επιλέξτε τον φάκελο και πατήστε το εικονίδιο "New Layer". Μετονομάστε τον φάκελο σε "Logo Escher" (αριστερή εικόνα).
	- 3. Για να τοποθετήσετε το layer "Logo Escher" στο φάκελο "Main Interface", επιλέξτε το layer με το ποντίκι και σύρετε το πάνω στον φάκελο, έως ότου εμφανιστεί το σύμβολο της δεξιάς εικόνας στη θέση που υποδεικνύεται.

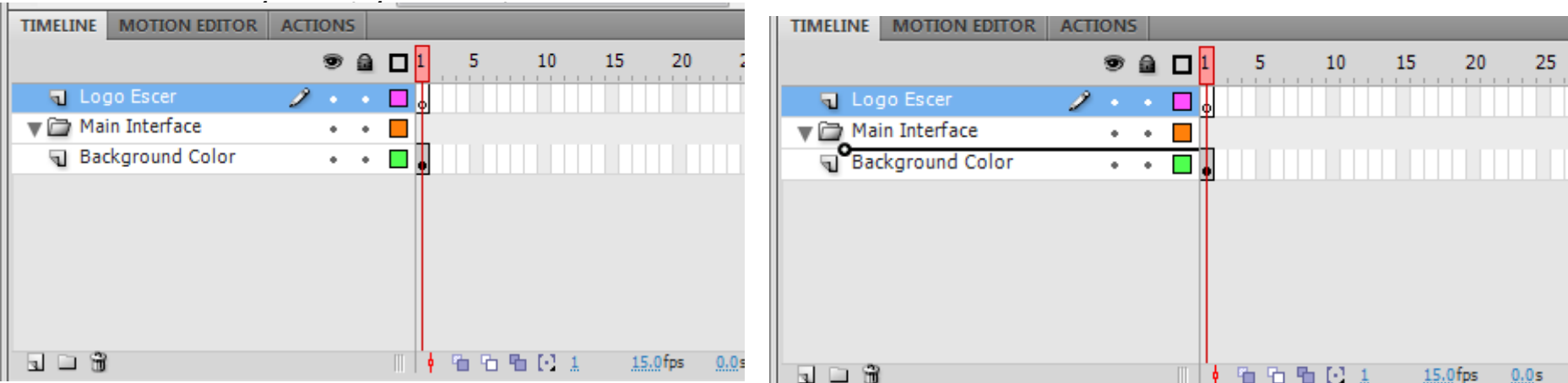

# Σχεδίαση της «Κεντρικής Βασικής **Οθόνης**» 3/12

- Στην συνέχεια επιλέξτε το layer "Logo Escher" και πατήστε "New Layer". Το νέο layer θα τοποθετηθεί πάνω από το layer "Logo Escher", μέσα στον φάκελο "Main Interface".
- Μετονομάστε το layer σε "Escher Image".
- Επαναλάβετε την διαδικασία για να δημιουργήσετε άλλο ένα layer με το όνομα "control\_btn".
- $\mathbb{R}^n$ To timeline πρέπει να είναι της μορφής που δείχνει η εικόνα.
- Aφού φτιάξατε τα layers μπορείτε να αρχίσετε την σχεδίαση της βασικής οθόνης

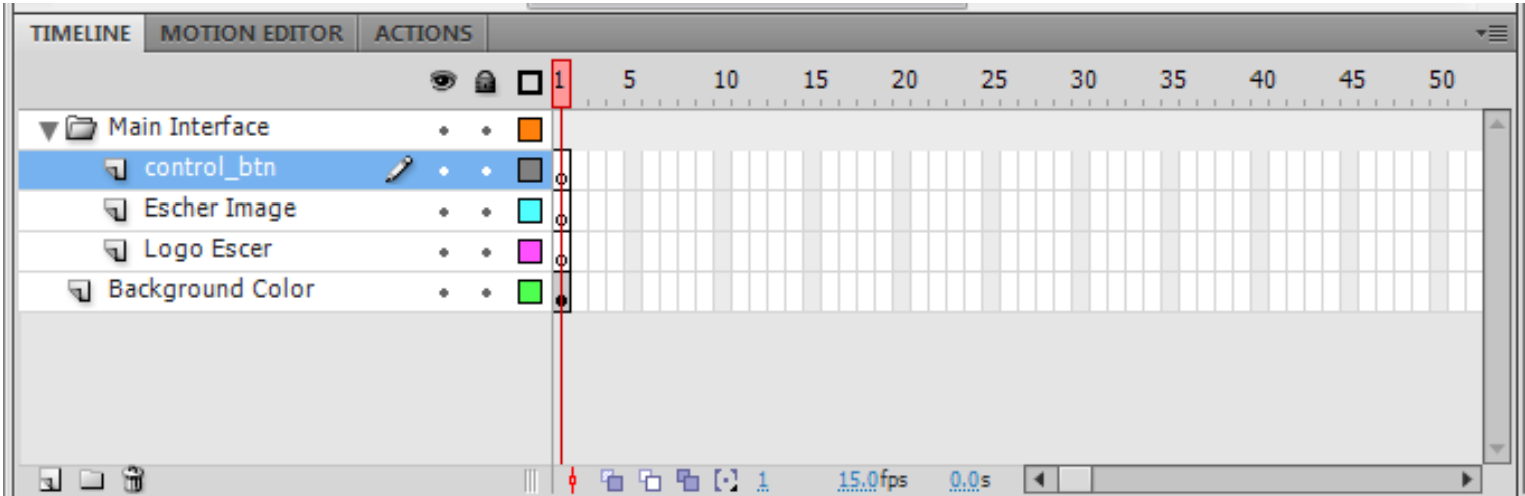

# Σχεδίαση της «Κεντρικής Βασικής **Οθόνης» 4/12**

- Στόχος είναι η εφαρμογή να ξεκινάει εμφανίζοντας πρώτα το background και μετά από λίγα δευτερόλεπτα να:
	- Εισέρχεται σταδιακά στην σκηνή το Logo του Escher
	- τ ■ Να εμφανίζεται σταδιακά η εικόνα του Escher
	- Να εμφανίζονται στο τέλος τα κουμπιά της βασικής οθόνης.
- Για την επίτευξη των δύο πρώτων βημάτων απαιτείται η χρήση του Classic Tween εργαλείου. Για να εφαρμόσετε το Classic Tween εργαλείο πρέπει:
	- T Τα αντικείμενα που συμμετέχουν να είναι Movie Clips
	- $\overline{\phantom{a}}$  Όλο το tween να βρίσκεται σε δικό του layer, το οποίο δεν περιέχει άλλα αντικείμενα.

# Σχεδίαση της «Κεντρικής Βασικής **Οθόνης**» 5/12

- Για να εμφανιστεί το logo του Escher μετά από λίγα δευτερόλεπτα αφού ξεκινήσει η εφαρμογή, πρέπει η εκκίνηση του να γίνει σε κάποιο frame διαφορετικό από το πρώτο.
	- Επιλέξτε στο layer "Logo Escher" το frame 10, όπως δείχνει η πάνω εικόνα.
	- Πατήστε δεξί κουμπί και επιλέξτε "Insert Keyframe".
	- Θα εμφανιστεί ένας άσπρος κύκλος στο timeline στο layer "Logo Escher" στο frame 10 (κάτω εικόνα).

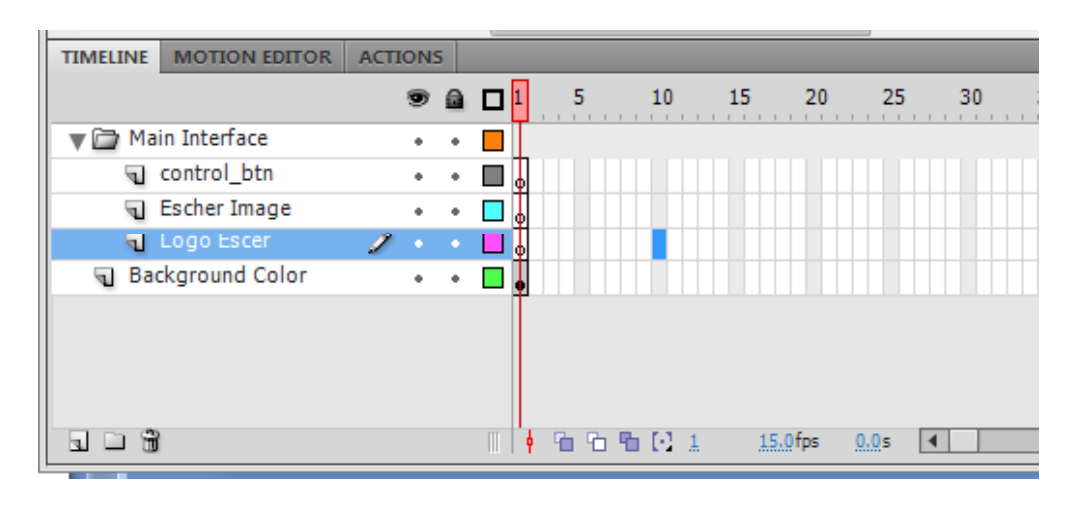

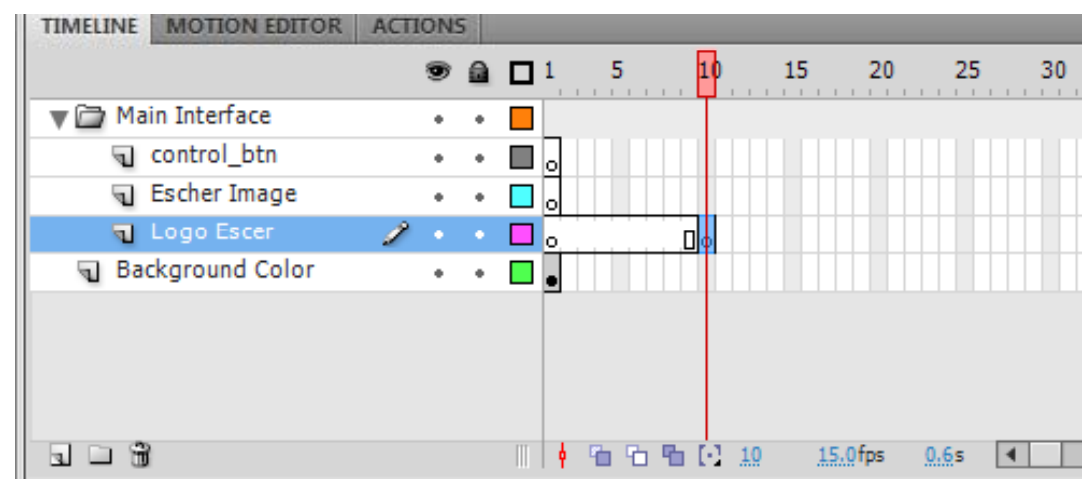

# Σχεδίαση της «Κεντρικής Βασικής **Οθόνης» 6/12**

- **Σταδιακή εισαγωγή του "Logo Escher» στην σκηνή.**
	- $\blacksquare$  Επιλέξτε το keyframe 10, στο layer "Logo Escher".
	- $\mathcal{C}$  Από το Library επιλέξτε το movie clip "logo", σύρετε το στη σκην ή και τοποθετείστε στο σημείο που δείχνει η εικόνα (αρχική θέση του tween).
	- $\overline{\phantom{a}}$  Το keyframe στο fr. 10 πρέπει να έχει γίνει τώρα μαύρο.

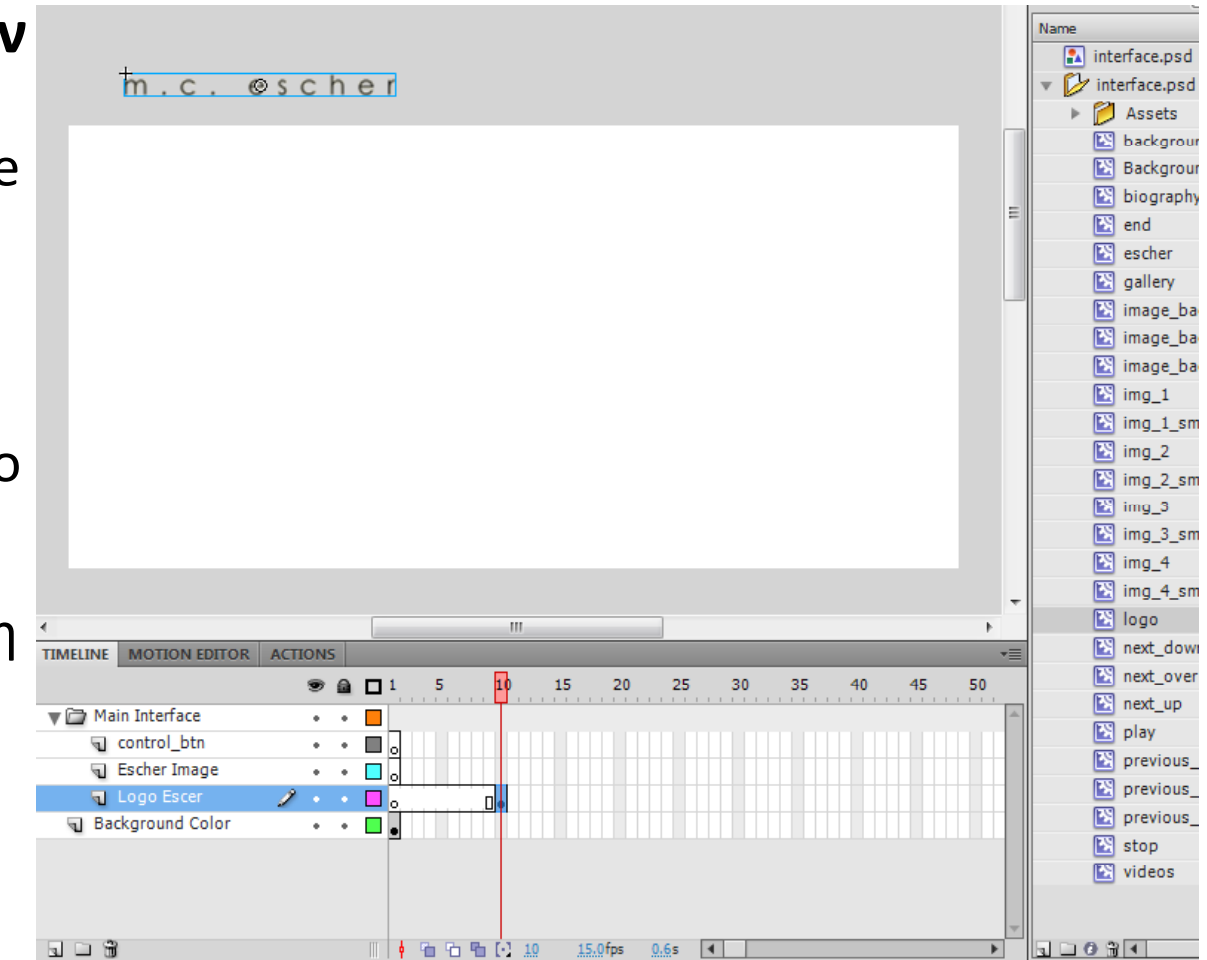

# Σχεδίαση της «Κεντρικής Βασικής **Οθόνης» 7/12**

- **Σταδιακή εισαγωγή του "Logo Escher» στην σκηνή.**
	- Εισάγετε τώρα στο layer "Logo Escher" στο frame 20 ένα νέο keyframe.
	- Επιλέξτε το νέο Keyframe στο fr.20, και μετακινείστε το movie clip "logo" της σκηνής, στη θέση που δείχνει η κάτω εικόνα (τελική θέση του tween).

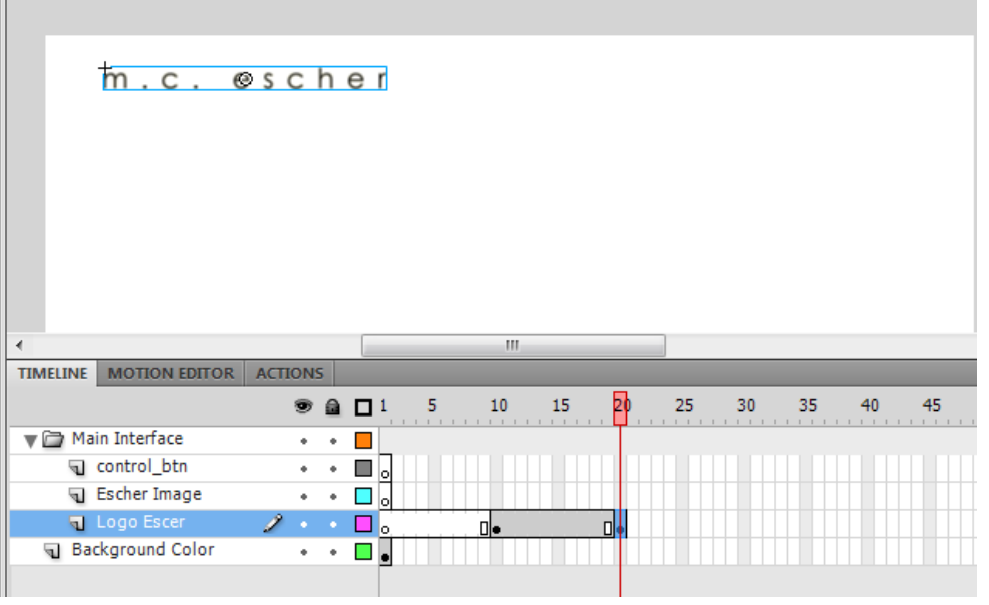

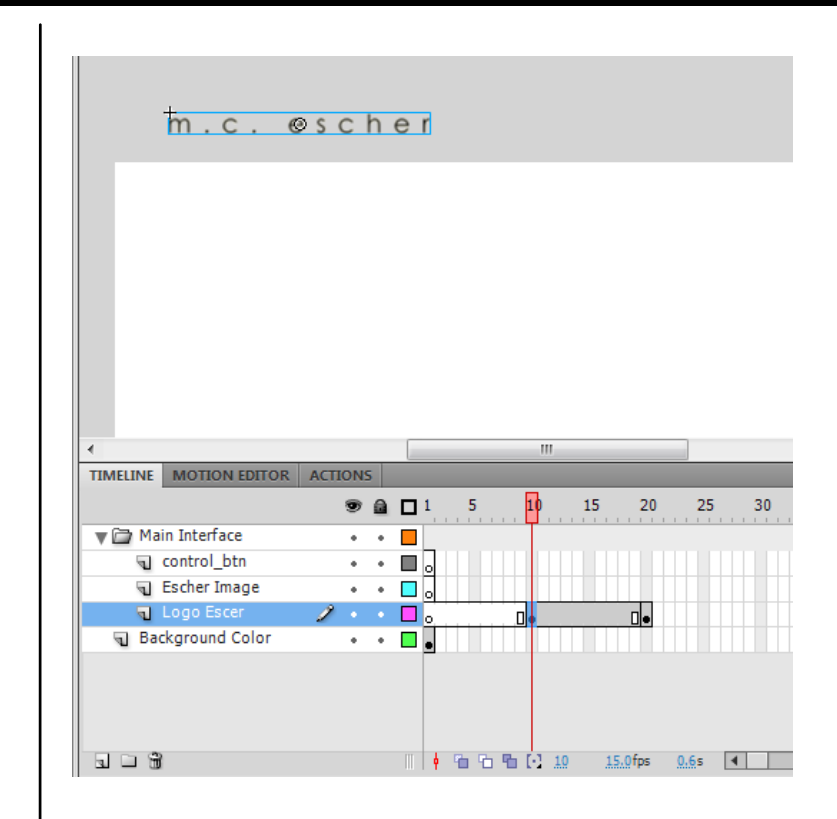

Όταν επιλέγετε το keyframe στο 10, πρέπει η σκηνή να είναι όπως η πάνω εικόνα.

# Σχεδίαση της «Κεντρικής Βασικής **Οθόνης» 8/12**

- **Σταδιακή εισαγωγή του "Logo Escher» στην σκηνή – Δημιουργία Tween**
	- Επιλέξτε ένα frame του layer "Logo Escher" ανάμεσα στα Keyframes 10 και 20 (πάνω εικόνα).
	- Πατήστε δεξί κλικ και επιλέξτε *"Create Classic Tween"*.
	- Τα frames του layer "Logo Escher" μεταξύ 10 & 20 πρέπει να έχουν την μορφή που δείχνει η κάτω εικόνα.

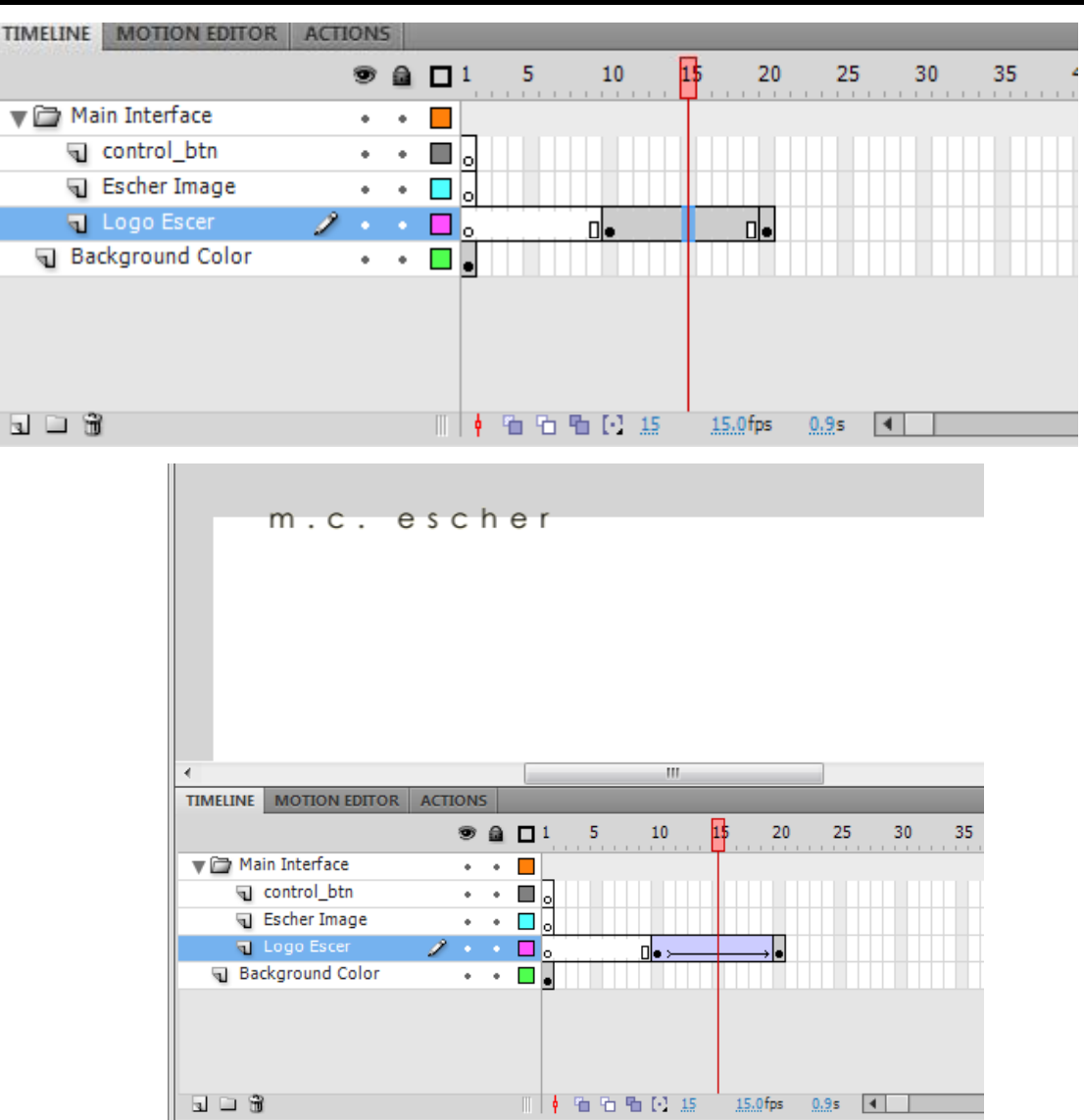

# Σχεδίαση της «Κεντρικής Βασικής **Οθόνης» 9/12**

- Η ίδια λογική διέπει και την «*σταδιακή εμφάνιση της εικόνας του Escher*», μόνο που τώρα αντί για την θέση του movie clip στην σκηνή θα ελέγξετε την διαφάνεια του.
	- Επιλέξτε στο layer "Escher Image" το frame 20 και εισάγετε ένα νέο Keyframe.
	- Από το Library επιλέξτε το movie clip "escher" και τοποθετείστε το στη σκηνή, στην θέση που θέλετε να εμφανίζεται στην βασική οθόνη.
	- π ■ Στη συνέχεια εισάγετε ένα νέο Keyframe στο layer "Escher Image" στο frame 30.

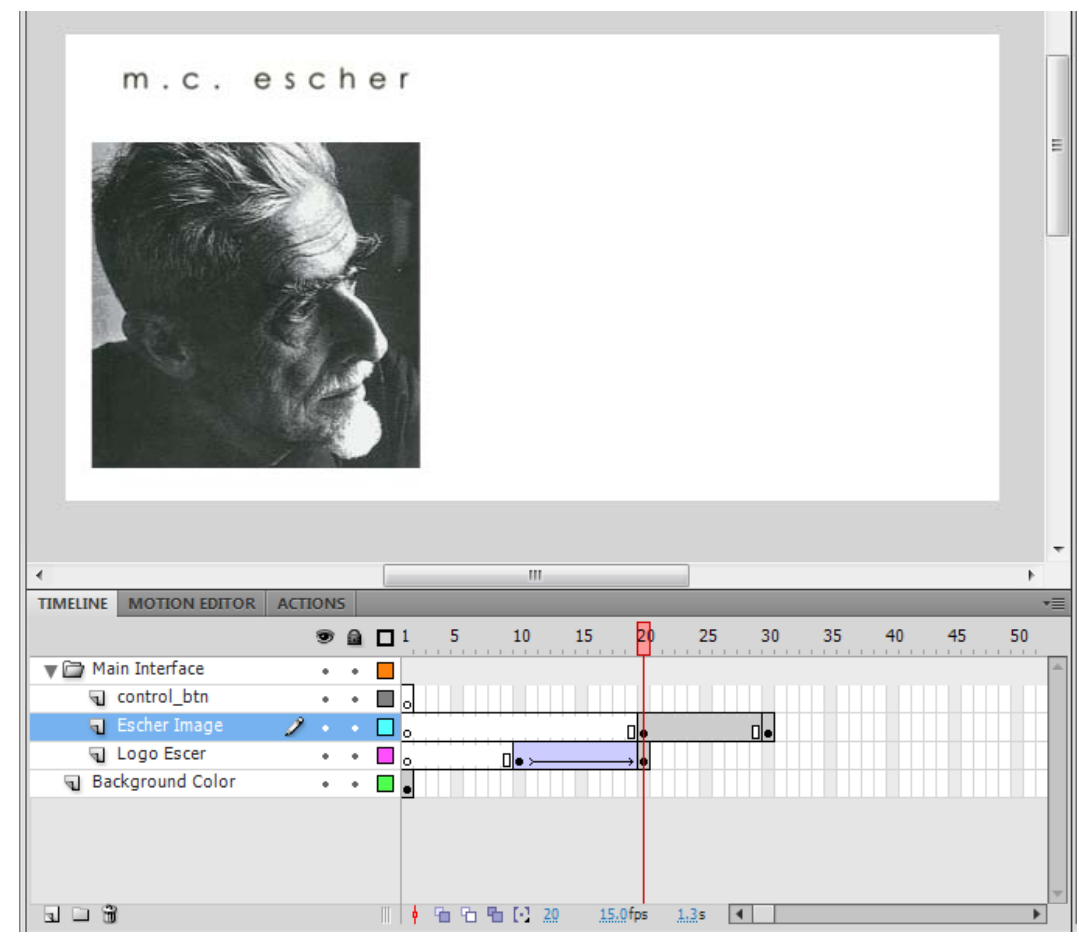

# Σχεδίαση της «Κεντρικής Βασικής **Οθόνης» 10/12**

- Δημιουργία Tween στη διαφάνεια της εικόνας
	- Στο layer "Escher Image" επιλέξτε το Keyframe 20
	- $\bar{\alpha}$  Επιλέξτε στη σκηνή σας το movie clip "escher" και πηγαίνετε στην καρτέλα "Properties".
		- **Προσοχή**: H καρτέλα πρέπει να γράφει «Instance of: escher». Αυτό σημαίνει ότι πρόκειται να αλλάξετε τις ιδιότητες του movie clip με το όνομα «escher».

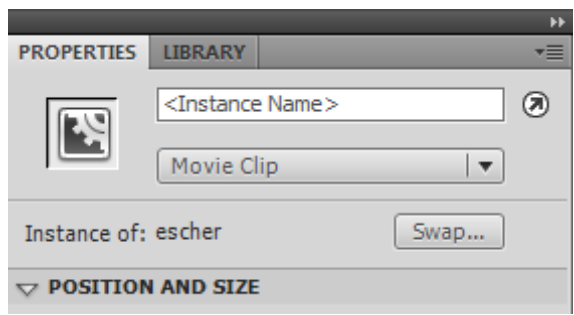

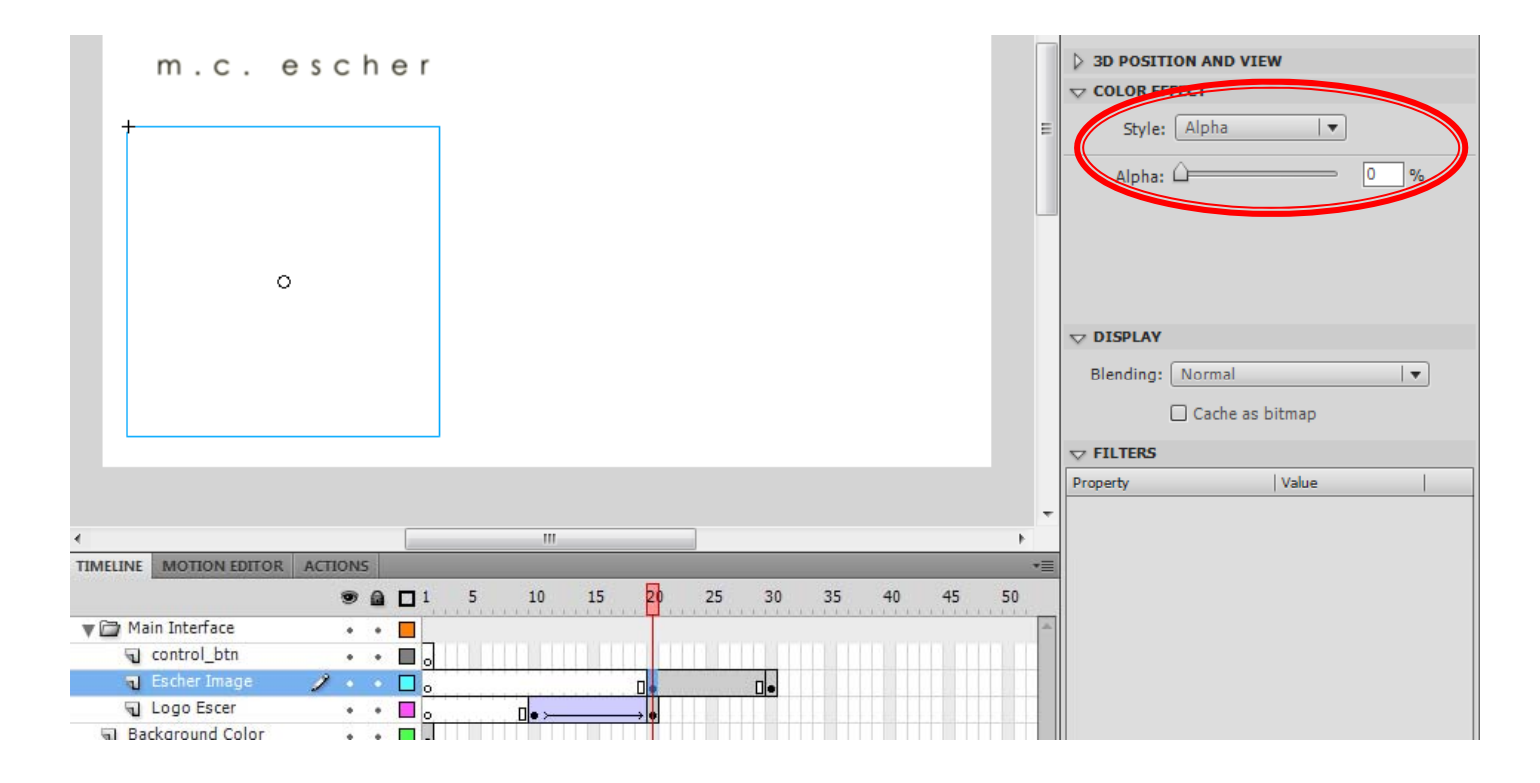

Στο πλαίσιο "Color Effect"επιλέξτε "Alpha", για να ρυθμίσετε την διαφάνεια της εικόνας. Βάλτε την τιμή του Alpha στο 0%.

# Σχεδίαση της «Κεντρικής Βασικής **Οθόνης» 11/12**

- Επαναλάβετε την ίδια διαδικασία για το movie clip "escher » που βρίσκεται στο Keyframe 30.
	- Θέστε την τιμή Alpha = 100%
- Δημιουργείστε ένα "Classic Tween" μεταξύ των keyframes 20 ‐30, στο layer "Escher Image".

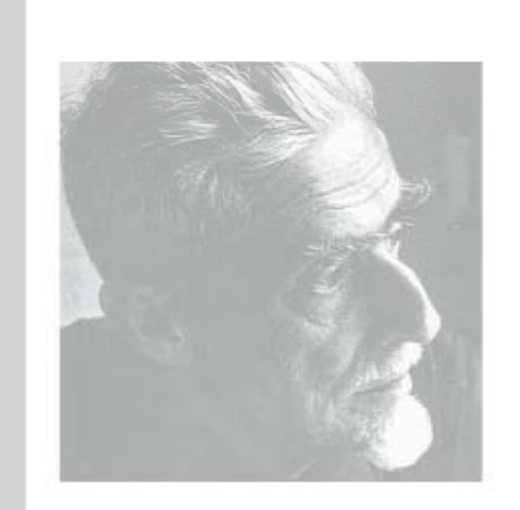

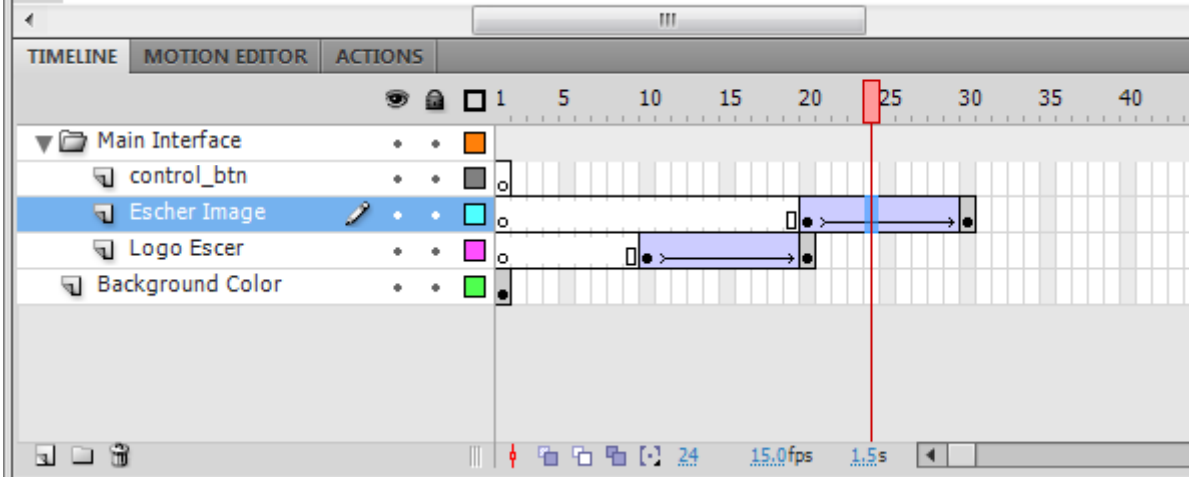

# Σχεδίαση της «Κεντρικής Βασικής **Οθόνης**» 12/12

- Αφού εισαχθεί και η εικόνα του Escher, απομένει η εμφάνιση των κουμπιών της βασικής οθόνης.
- Τα κουμπιά θα εμφανίζονται στο frame 30, με το που θα ολοκληρωθεί η εμφάνιση της εικόνας.
	- г Εισάγετε στο layer "control btns" ένα keyframe, στο frame 30.
	- г Επιλέξτε το keyframe 30, του layer "control\_btns", και από την καρτέλα library επιλέξτε το movie clip "biography" και σύρετε το στην σκηνή στο σημείο που θέλετε να εμφανίζετε και

Επαναλάβετε το ίδιο και για τα movie clips "gallery" και "videos".

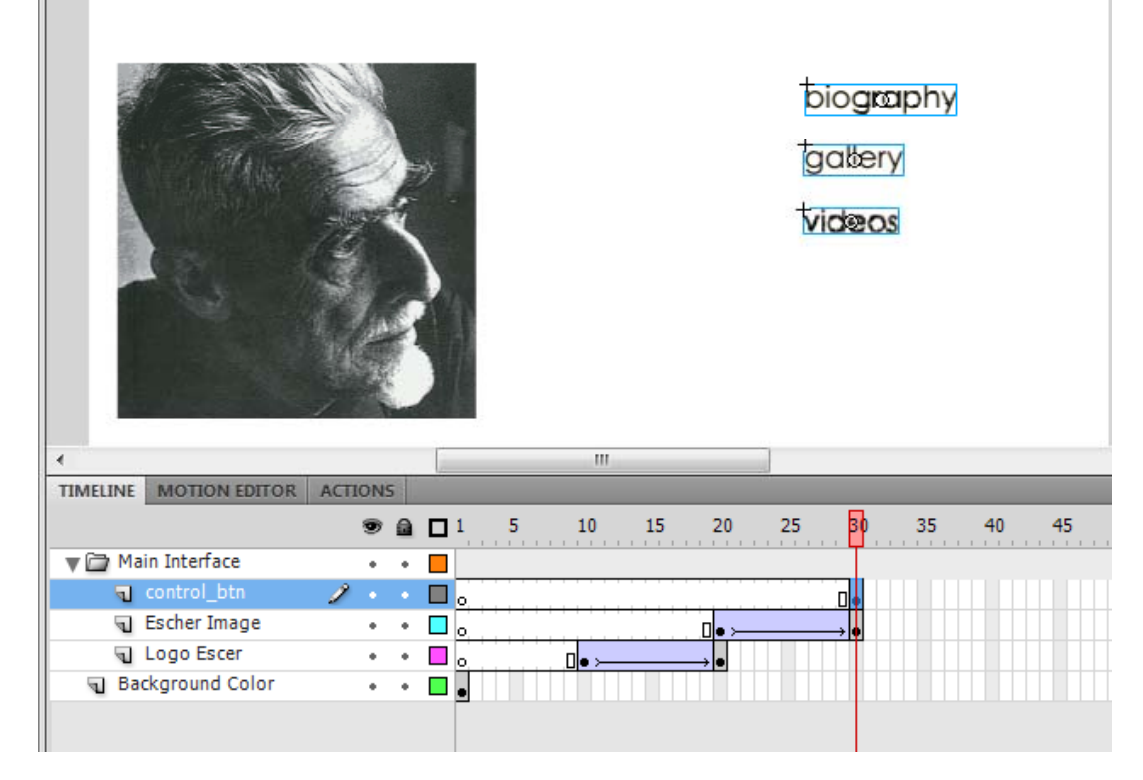

Στη φάση αυτή τα στοιχεία "biography, "gallery" "videos" δεν είναι κουμπιά αλλά movie clips . videos , clips. Η μετατροπή τους σε κουμπιά θα γίνει στη συνέχεια.

# Ολοκλήρωση της «Κεντρικής Βασικής Οθόνης» 1/4

- Παρόλο που στη εφαρμογή σας έχετε τοποθετήσει όλα τα αντικείμενα που απαιτούνται για την σχεδίαση της πρώτης βασικής οθόνης, αυτή δεν είναι εν τέλει ολοκληρωμένη.
- Βάσει του timeline η σκηνή στο
	- $\mathbb{R}^n$ Fr. 1 περιέχει μόνο το αντικείμενο στο layer "background color".
	- $\mathbb{R}^n$ Fr.2‐10 είναι άδεια – το "background color" εξαφανίζεται ενώ δεν θα έπρεπε.
	- $\mathbb{R}^n$ Fr. 10‐20 περιέχει το logo του Escher, χωρίς το background color.
	- ×, Fr. 20 – 30 περιέχεται η εικόνα του Escher αλλά όχι το Logo και το Back. Color.
	- $\mathbb{R}^n$  Fr. 30 (το τελικό frame της οθόνης), περιέχει μόνο την εικόνα του Escher και τα movie clips που αντιστοιχούν στα κουμπιά της οθόνης.

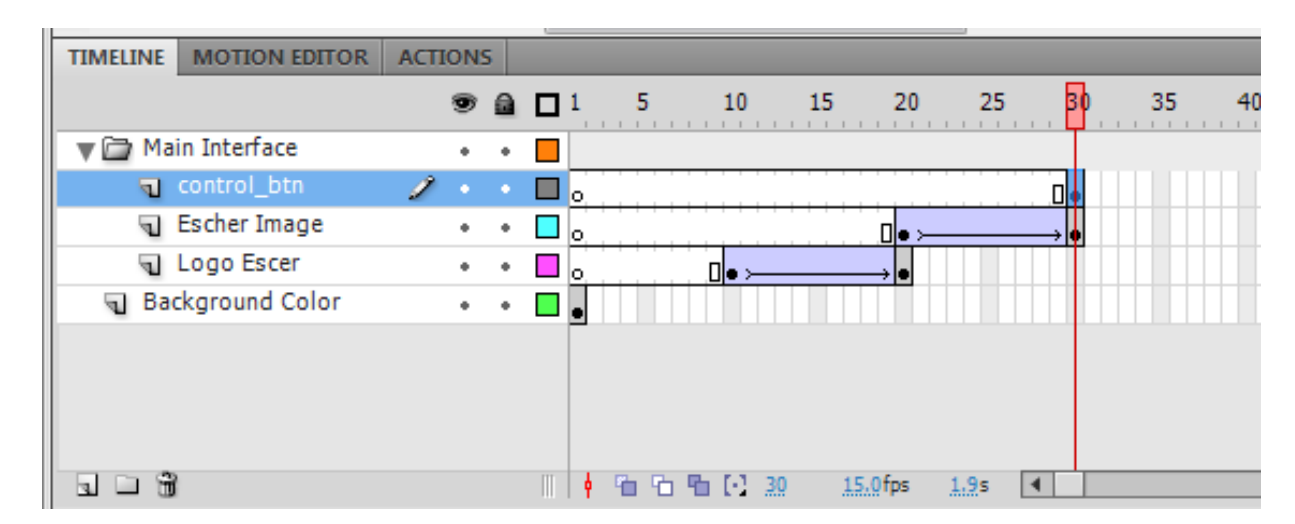

# Ολοκλήρωση της «Κεντρικής Βασικής Οθόνης» 2/4

- Όταν στο timeline, για κάποιο layer, ένα frame είναι γκρι, σημαίνει ότι τα στοιχεία του layer στο συγκεκριμένο frame φαίνονται και στην σκηνή.
- Επομένως, για να ολοκληρωθεί η σκηνή της πρώτης βασικής οθόνης πρέπει σε κάθε layer που περιέχει στοιχεία που θέλετε να φαίνονται στην τελική οθόνη να ζητήσετε να είναι γεμάτα (να έχουν γκρι χρώμα).
	- $\bar{\alpha}$  Επιλέξτε στο layer "Background Color", το frame 30 , πατήστε δεξί κλικ και επιλέξτε "Insert Frame".
	- Ακολουθήστε την ίδια διαδικασία και για το layer "Logo Escher".
- Τώρα όλα τα αντικείμενα των layers φαίνονται σωστά καθώς κινείται ο δείκτης του timeline.

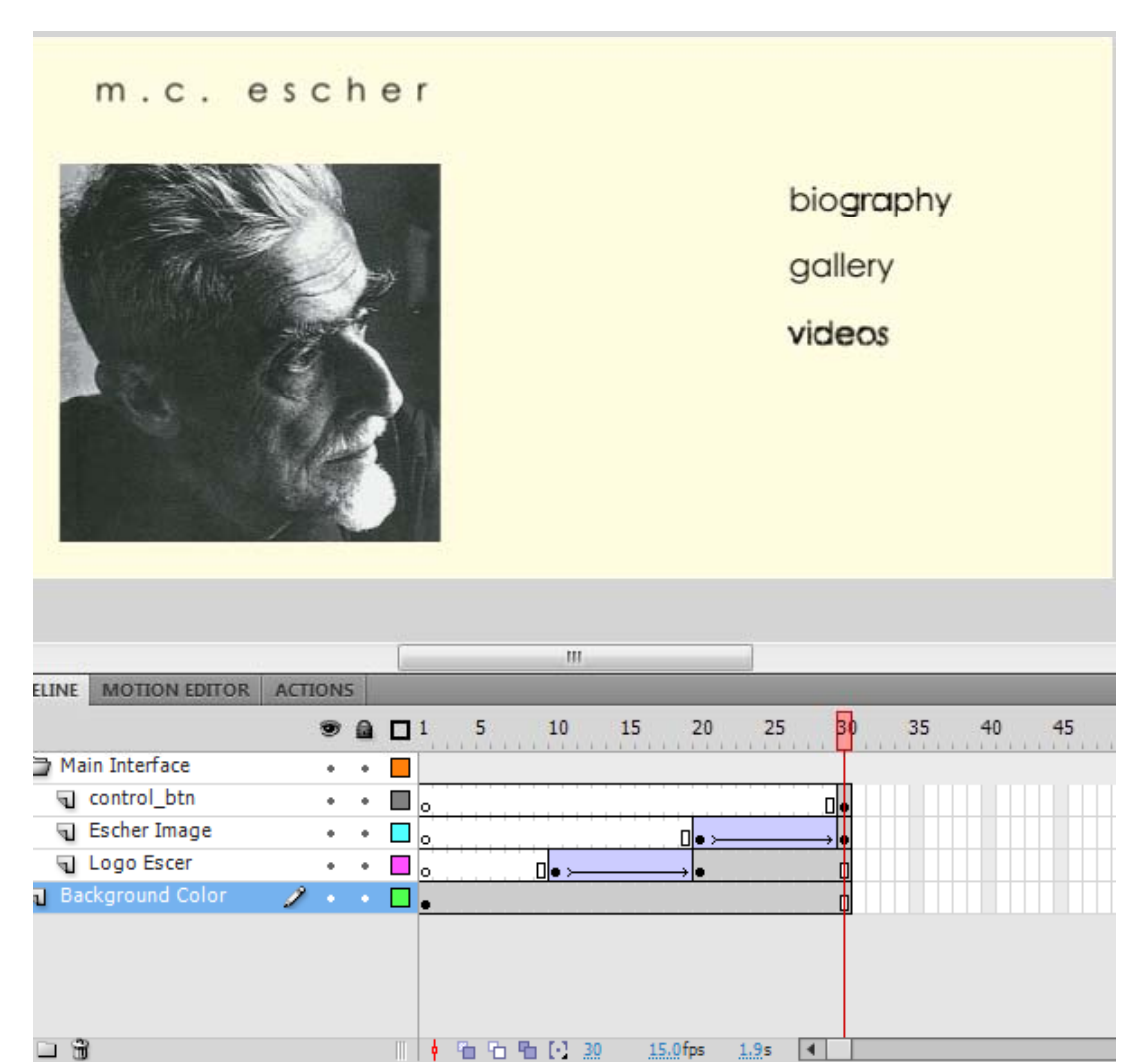

# Ολοκλήρωση της «Κεντρικής Βασικής Οθόνης» 3/4

- Επειδή όταν τρέξετε την εφαρμογής σας το flash επαναλαμβάνει τα frames διαρκώς, πρέπει να σταματήσετε την κίνηση των frames με το που θα ολοκληρωθεί η οθόνη στο frame 30. Αυτό το επιτυγχάνετε με action.
	- Εισάγετε ένα νέο layer πάνω από τον φάκελο "Main Interface" και ονομάστε το "Actions".
	- Επιλέξτε στο layer "Actions" το frame 30 και εισάγετε ένα νέο Keyframe
	- $\mathbb{R}^n$ Με επιλεγμένο το keyframe στο fr. 30, πηγαίνετε στην καρτέλα "Actions".
	- $\blacksquare$  Γράψτε **stop(); ‐‐** προσοχή στη καρτέλα "Actions" να φαίνεται κάτω το σύμβολο των frames και το σωστό νούμερο του frame (Actions: 30)
- $\mathbb{R}^2$  Στη καρτέλα timeline, στο layer "Actions", στο keyframe 30 πρέπει να εμφανιστεί το γράμμα «α». Αυτό σημαίνει ότι στο συγκεκριμένο frame υπάρχει κώδικας (action)

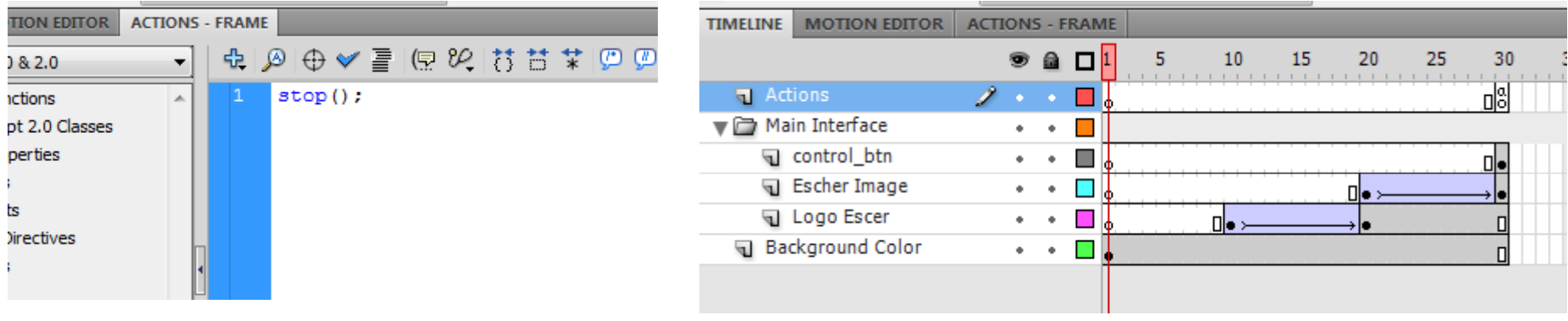

## Ολοκλήρωση της «Κεντρικής Βασικής Οθόνης» 4/4

- Επειδή, η θέση της οθόνης σε σχέση με τα frames μπορεί να αλλάξει, συνίσταται το τελικό frame της οθόνης να έχει ένα σταθερό όνομα.
	- П Επιλέξτε στο layer "control\_btns", το frame 30, που αντιστοιχεί στο τελικό frame της κεντρικής βασικής οθόνης.
	- I. Με επιλεγμένο το frame 30, πηγαίνετε στην καρτέλα "Properties", στο πλαίσιο "Label", και γράψτε στο πεδίο "Name": **main\_intrf**

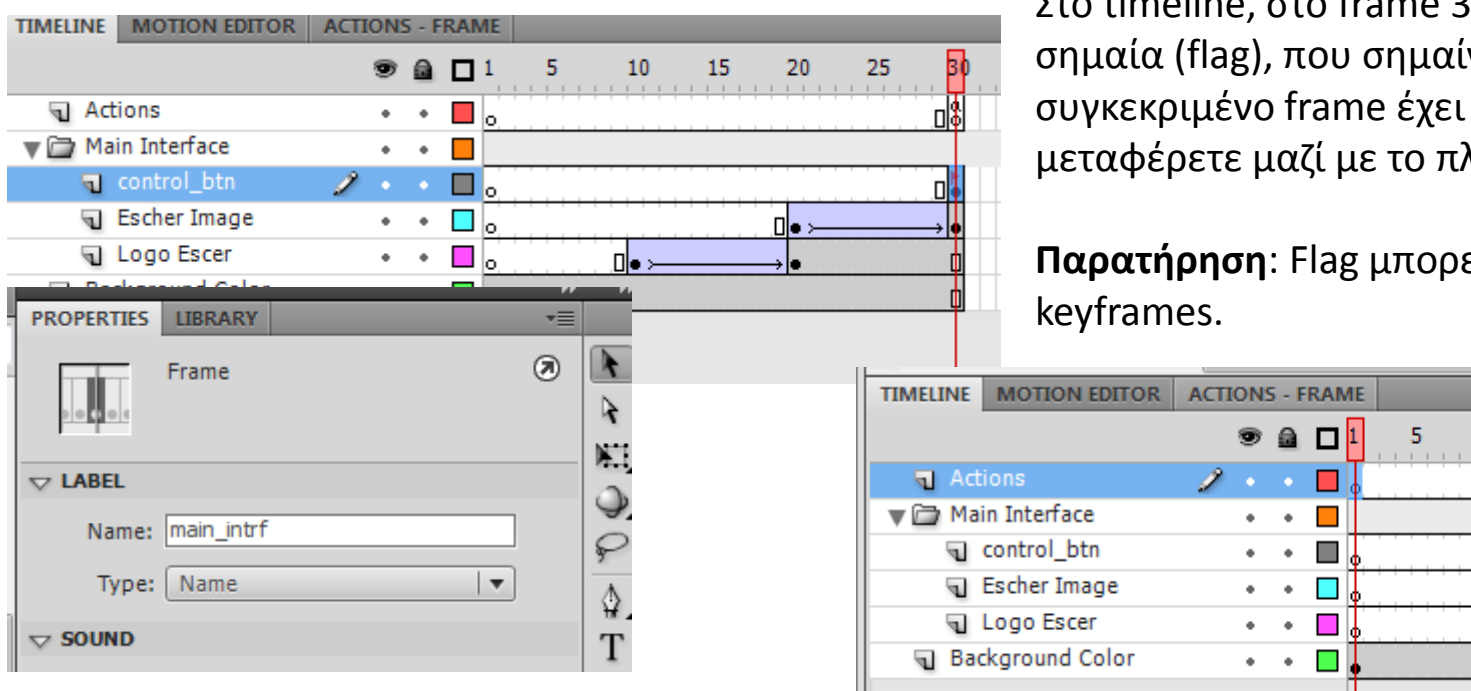

Στο timeline, στο frame 30 εμφανίζεται μία σημαία (flag), που σημαίνει ότι το συγκεκριμένο frame έχει όνομα. Το όνομα μεταφέρετε μαζί με το πλαίσιο του frame.

**Παρατήρηση**: Flag μπορείτε να βάλετε μόνο σε

10

⊓l≞

15

20

la.

25

30

nisi